## วิธีเปิดเว็บไซต์ในโหมด Compatibility View ใน Internet Explorer 11

## เพื่อให้ใช้งานในระบบ MIS-DSS ได้

สาเหตุที่เบราเซอร์แสดงผลเว็บไซต์ไม่ถูกต้องอย่างที่ควรจะเป็นนั้นบางครั้งอาจเกิดจากปัญหาความเข้ากันได้ (Compatibility) ของเว็บไซต์กับเบราเซอร์ ในกรณีที่ใช้ Internet Explorer 10 (IE10) นั้น ถ้า IE ตรวจพบปัญหาความ ี่ เข้ากันได้กับเว็บไซต์ จะทำการแสดงไอคอน Compatibility view ในแถบที่อยู่เว็บไซต์ (Address bar) เพื่อให้ผู้ใช้คลิก ี เปิดโหมด Compatibility view แต่ใน IE11คุณลักษณะดังกล่าวถูกตัดออกไป ดังนั้นถ้าหากผู้ใช้ IE11 พบปัญหาการ แสดงผลเว็บไซต์ไม่ถูกต้องและเปิดเว็บไซต์นั้นในโหมด Compatibility view จะต้องทำการเพิ่มเว็บไซต์เข้าในรายชื่อ Compatibility View ด้วยตนเอง ตามวิธีการดังนี ้

1. คลิกที่รูปเครื่องมือ (Tools) หรือ เมนู **Tools**

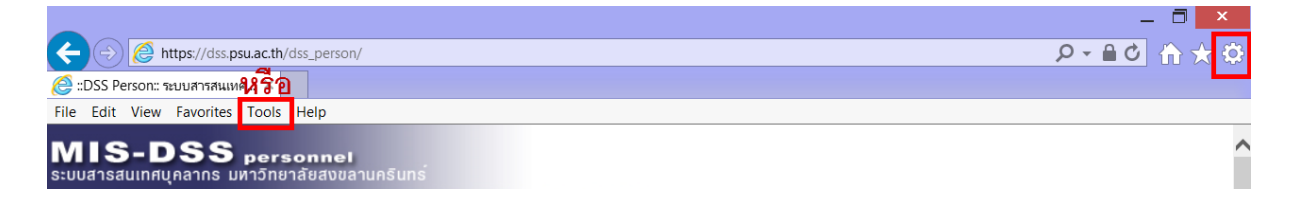

## 2. เลือกเมนู **Compatibility View settings**

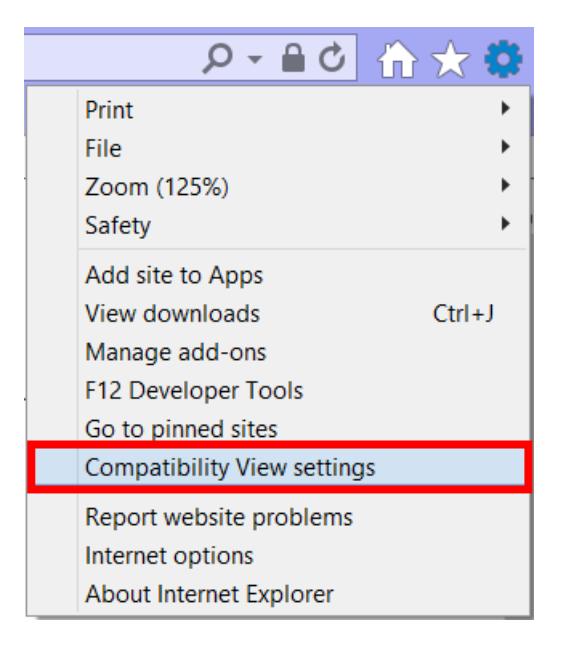

3. เปิดหน้า Compatibility View settings ภายใต้หัวข้อ Add this website จะระบุเว็บ psu.ac.th

ให้กดปุ่ ม **Add**

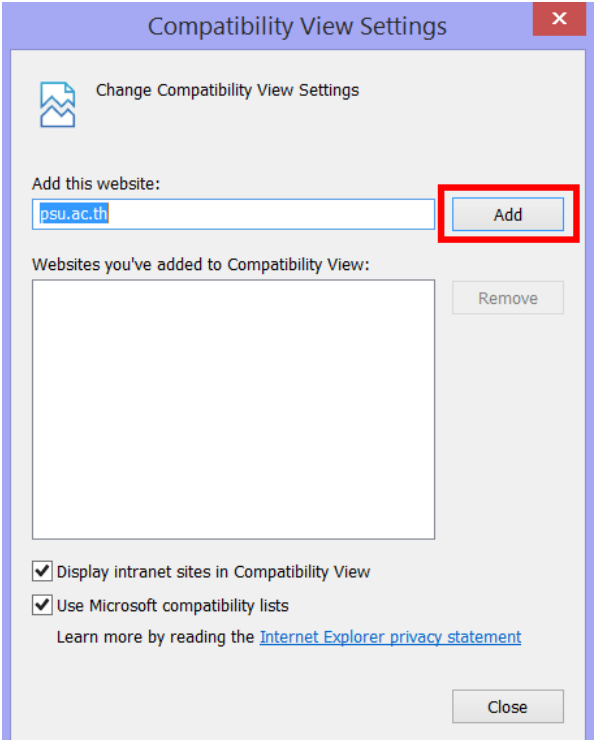

- 4. psu.ac.th จะปรากฎในรายการ Compatibility View ที่กรอบด้านล่าง
- 5. กดปุ่ม Close เพื่อปิดหน้าต่าง จากนั้นลองใช้งานระบบใหม่อีกครั้ง

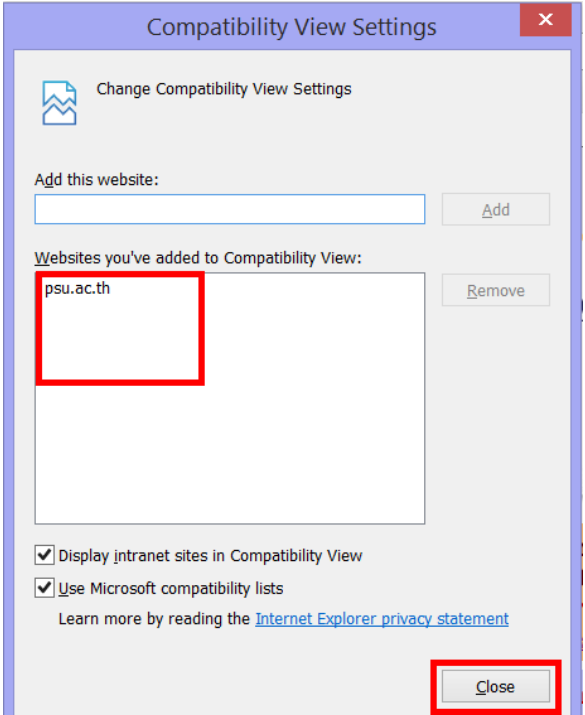

กรณีที่ใช้ Internet Explorer 10 (IE10) หรือต่ำกว่า

1. จะเห็นปุ่ ม Compatibility View ที่แถบที่อยู่เว็บไซต์ (Address bar)

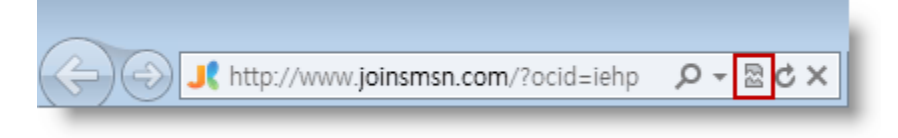

2. คลิกที่ปุ่ม จะเปลี่ยนเป็นสีเข้มขึ้น

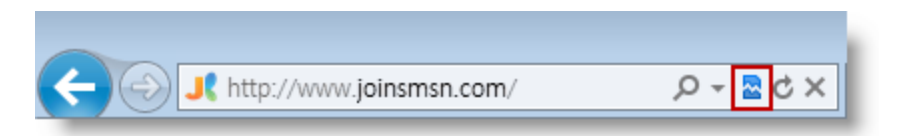

**แหล่งข้อมูลอ้างอิง**

http://thaiwinadmin.blogspot.com/2014/01/ie11-[add-site-to-compatibility-view-list.html](http://thaiwinadmin.blogspot.com/2014/01/ie11-add-site-to-compatibility-view-list.html)

<http://support2.microsoft.com/kb/2536204>